# ATRIEVE GENERAL INSTRUCTIONS - JUNE 2019

The *Atrieve* web application that employees use to complete their timesheets, log absences, review their pay, etc., has changed visually; however, the core functions remain the same. Employees will need to familiarize themselves with the updated locations of the tools they use regularly.

## How Do I Login to Atrieve?

Go to <a href="www.prairiesouth.ca">www.prairiesouth.ca</a> and click on Staff then AtrieveERP/Powerschool. Staff still use their username and password to login; however, it is highly recommended that all staff use the desktop/laptop version of the *Google Chrome* browser (NOT *Internet Explorer, Firefox, Safari* or another Web Browser). It is possible to use Atrieve on mobile devices, however it may not be as easy to navigate and enter information on smaller screens.

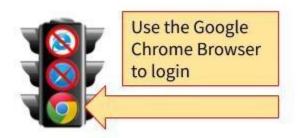

#### The Main Screen

The Main Screen displays the menu items to the left, instead of above. All of the options employees need to access are nested under the *My Info* Menu.

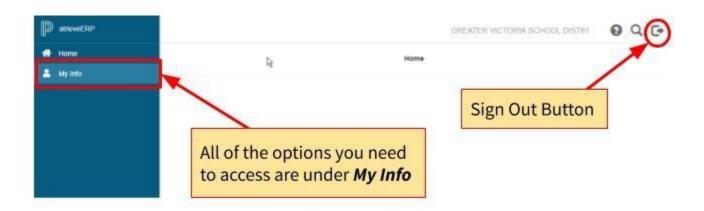

# Completing Timesheets, Logging Absences & Changing Availability & PIN

1. Click on the *My Info* Menu on the left-hand side of the screen.

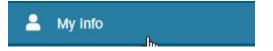

2. Click Time & Attendance.

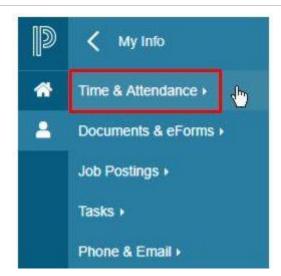

a. Completing Timesheets.

Under *Time & Attendance* click *Enter Time*. Fill in your timesheet(s). <u>This is only for those staff</u> who have completed time sheets in the past.

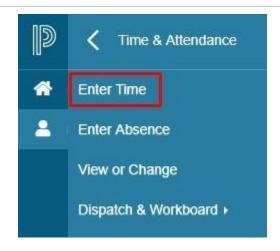

#### b. Entering Absences

Click on the *Enter Absence* link, second on the list of the *Time & Attendance* Menu.

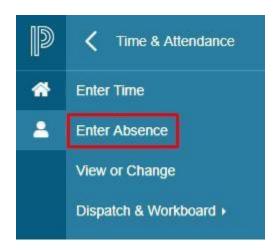

#### c. Changing Availability & ADS PIN

The options for changing availability and resetting your ADS PIN are under the *Dispatch & Workboard* link at the bottom of the *Time & Attendance* heading.

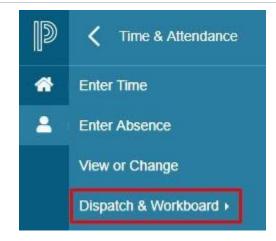

# How Do I Change My Contact Information?

The link to change your phone number and email address are at the bottom of the My Info Menu.

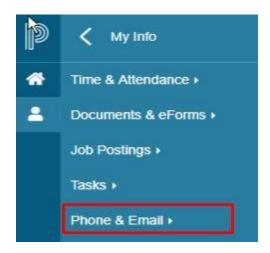

## Where are my Pay Statements & Employee Information?

You can review your pay statements under the *Employee Statements* section of the *Documents & eForms* heading. Your employee Information (current assignment, contact information, seniority date, etc.) are also available under *Employee Information*.

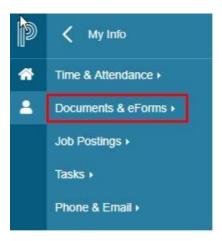

## How Do I Submit and Expense Claim Form?

Under Documents & eForms click on eForms then click My eForms List then click <u>Expense Claim</u> under Submit a New Form.

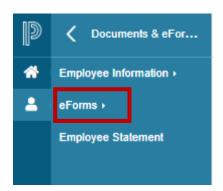

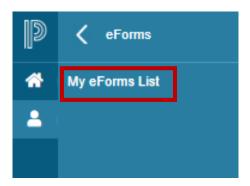

Only use this form for submitting meals for charters (under the per diem expenses section) and receipts for medicals/exams (under Other Expenses section and must attach receipts).